# **N4903A-05A S E R V I C E N O T E**

Supersedes: N4903A-05

# N4903A - Serial Bit Error Ratio Tester with Option J20

**Serial Numbers of the N4903A-J20 or N4903B-J20: DE45A00100 – DE45A00350 DE45AEX000 - DE45AEX040 MY45AEX000 – MY45AEX370 MY45A00401 DE49100100 – DE49100150 MY49100200 - MY49100590**

### **Unit fails Performance Verification / Calibration on the test "PG Sinusoidal Interference Amplitude Accuracy"**

**Parts Required: P/N Description Qty.**

N4903-69531 J20 ISI Module 1 *If above part is not available, use the following part instead:* N4903-60531

# ADMINISTRATIVE INFORMATION

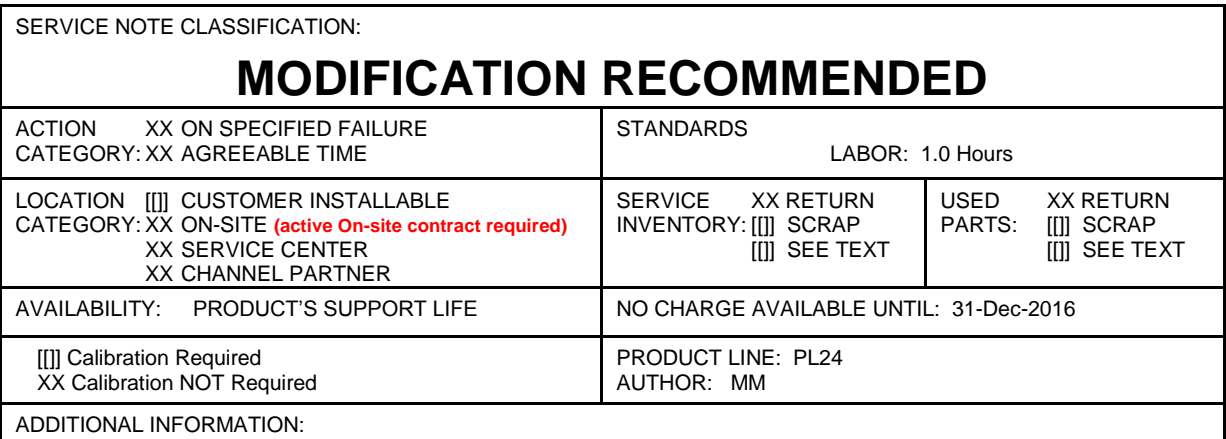

© AGILENT TECHNOLOGIES, INC. 2013 PRINTED IN U.S.A.

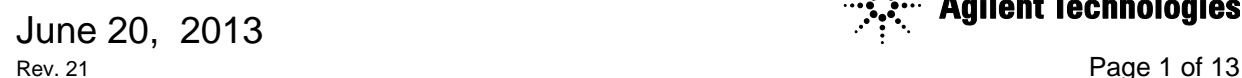

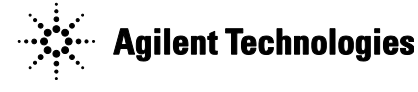

# **Situation:**

The N4903A Option J20 or N4903B Option J20 is a plug-in module that inserts into a N4903A or N4903B product as shown in the next 2 pictures.

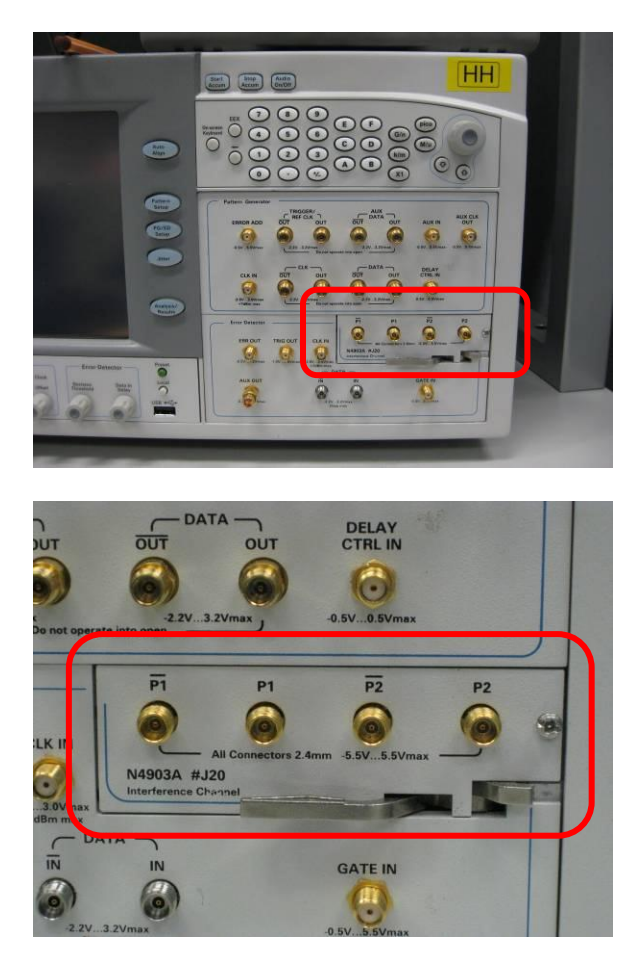

Due to a degrading component inside the module, the module is failing Performance Verification / Calibration in the following way.

The Performance Verification / Calibration contains a measurement regarding Pattern Generator (PG) Sinusoidal Interference Amplitude Accuracy which is done for the normal and complement output.

The pattern of the failure looks like the following: massive consecutive failures:

#### PG Sinusoidal Interference Amplitude Accuracy Normal (J20)

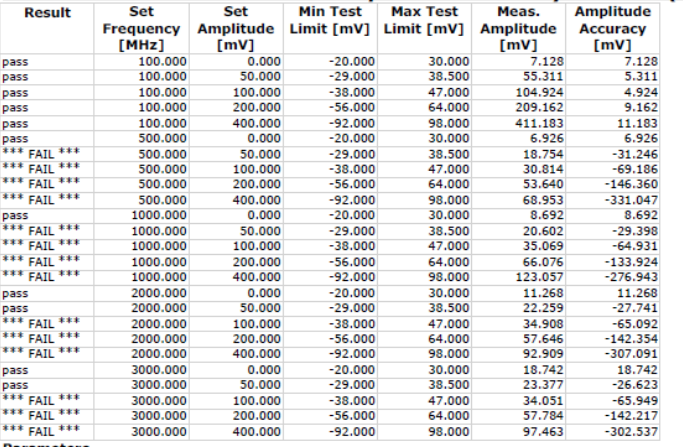

Parameters<br>
The output signal amplitude is reduced by 3 dB when sinusoidal interferential)<br>
Amplitude range : 0 to 400mV (single ended), 0 to 800mV (differential)<br>
The output signal amplitude is reduced by 3 dB when sinuso

#### Or like this: sporadic failures:

#### PG Sinusoidal Interference Amplitude Accuracy Complement (J20)

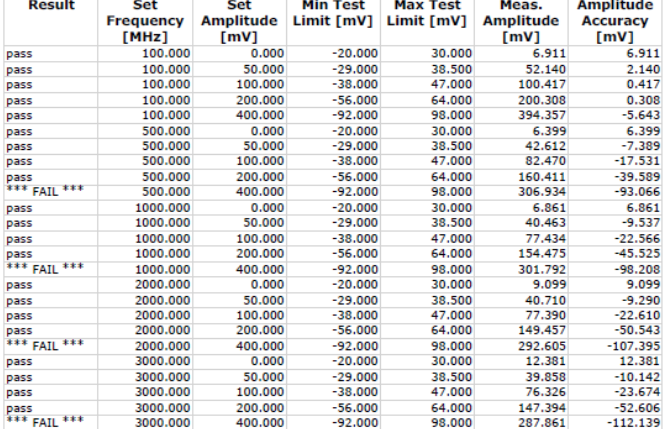

**Parameters** 

Parametetrs<br>Amplitude range: 0 to 400mV (single ended), 0 to 800mV (differential)<br>The output signal amplitude is reduced by 3 dB when sinusoidal interference is enabled.<br>Specification: level accuracy: +/-10% +/- 10mV typic

The failures may be limited to normal or complement or they may show up at normal and complement together.

The root cause for these failures is a component problem inside the module.

J20 modules with serial numbers

#### MY53301000 and greater

contain a newly designed component which fixes this problem, these modules may also be identified from the front panel. As shown below, the "Not Hot-Pluggable!" text will be highlighted in yellow:

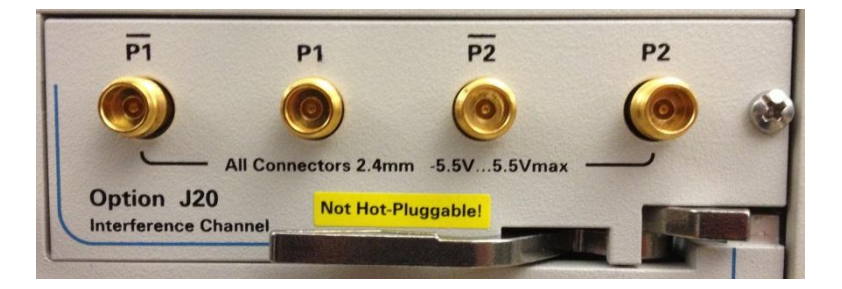

The solution is to exchange the module at the expense of the factory. Removed modules should be returned to the factory for refurbishment.

# **Solution/Action:**

The following paragraphs contain instructions on how to exchange the J20 module. You will need a normal (Phillips or flat-tip) screw driver.

Power down the N4903A or N4903B.

Unplug the N4903A/B-J20 from the N4903A or N4903B. Completely loosen the screw shown in the next picture:

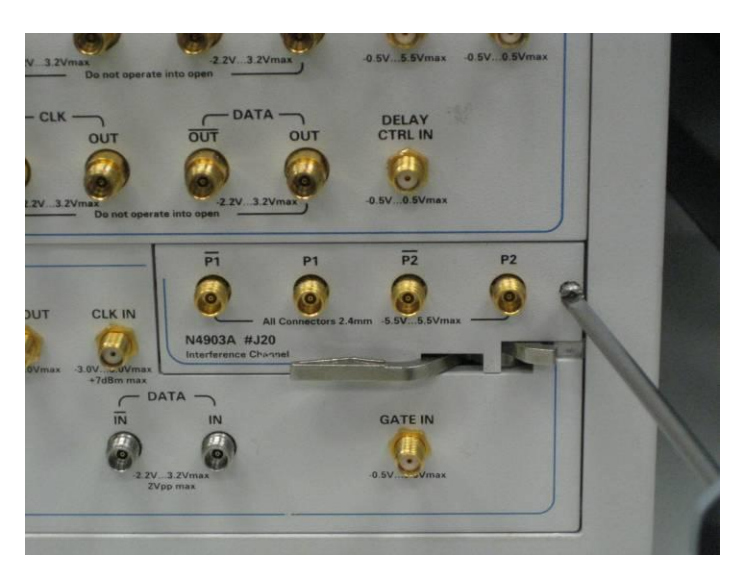

And then use the lever to unplug the old module:

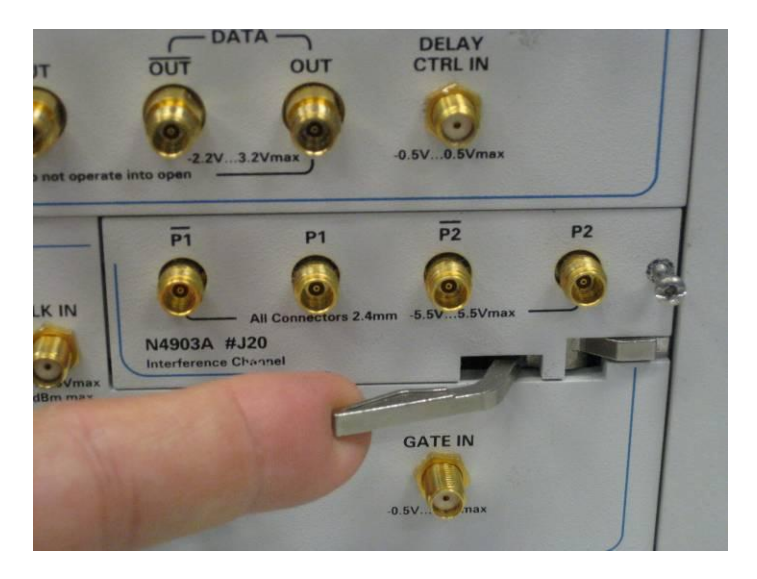

Have a new N4903A/B-J20 module (N4903-69531 or N4903-60531) ready to slide in instead. Set aside the removed module to return to the factory.

Note the serial number of the removed J20 module: Note the serial number of the replacement J20 module: Note the serial number of the N4903A/B:

## **Re-assembly:**

Insert the new N4903A/B-J20 module into the N4903A/B product and secure it by tightening the screw:

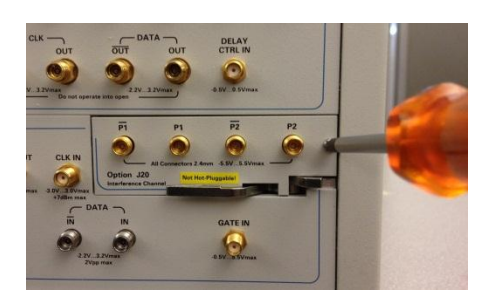

Turn on the N4903A/B and check whether the plug-in is recognized correctly. To check this, boot the unit, wait until the N4903A/B has started and go to the Help  $\rightarrow$  About window and ensure that the new J20 module is listed:

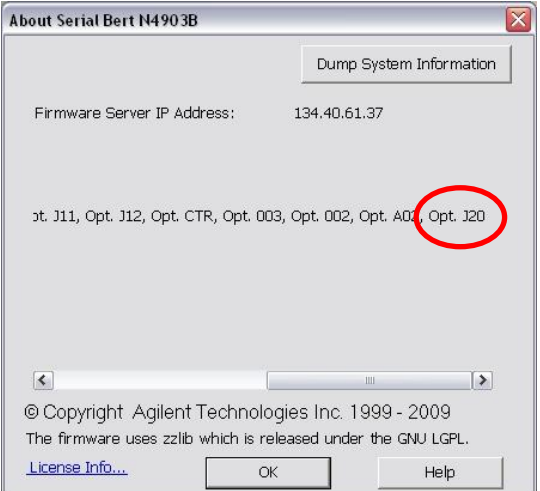

# **Verifying the Repair at an Agilent Service Center**

# **NOTE: You need Bigfoot2 version 2.78 or higher for the verification.**

After warm up time (30 min.), use the Bigfoot2 Calibration / Performance Verification software (version 2.78 or higher) to verify that the N4903A/B-J20 plug-in is fully working. 3 measurements cover the J20:

- PG Sinusoidal Interference Amplitude Accuracy (Normal and Complement)
- PG Sinusoidal Interference Frequency Accuracy
- PG Intersymbol Interference Trace Length Accuracy (Normal and Complement)

# **Verifying the Repair at the Customer Site**

This verification procedure can be executed at the customer site to verify the product performance without having to send the unit to the Agilent Service Center. Allow for 30 minute warm up time before beginning the verification.

### **Required Measurement Equipment and Accessories**

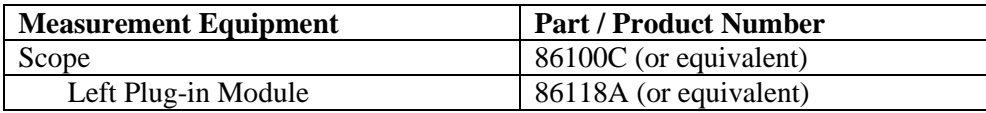

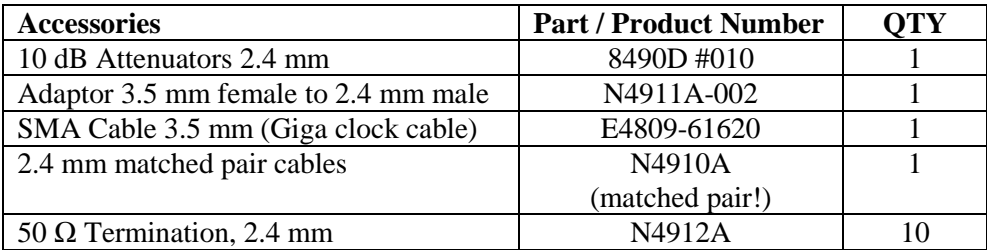

#### **Cable Connections**

### *"Normal" Signal Path*

Please make the following cable connections for testing the "normal" path:

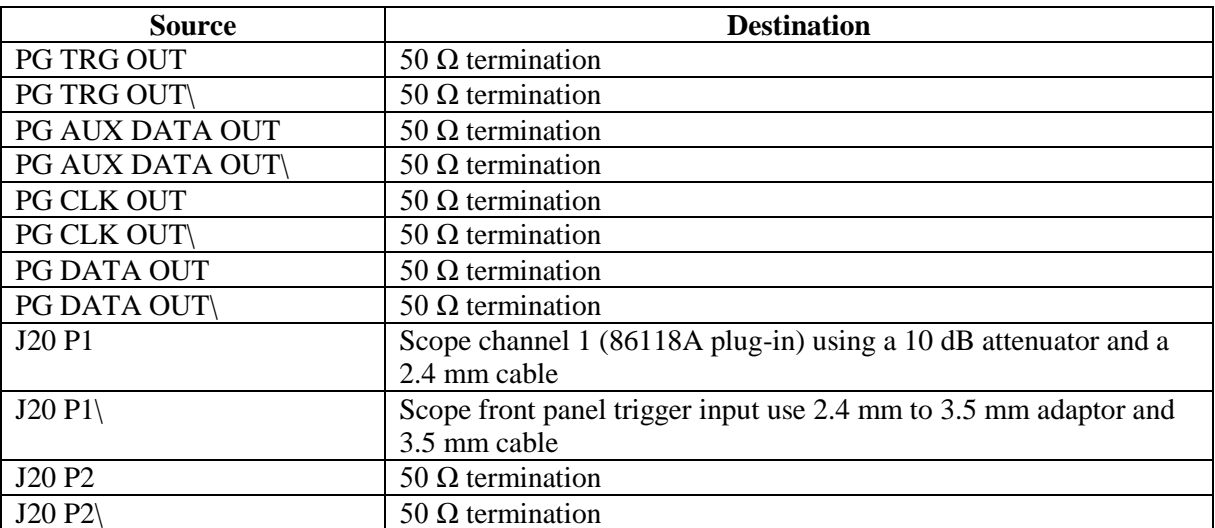

### *"Complement" Signal Path*

Please make the following cable connections for testing the "complement" path:

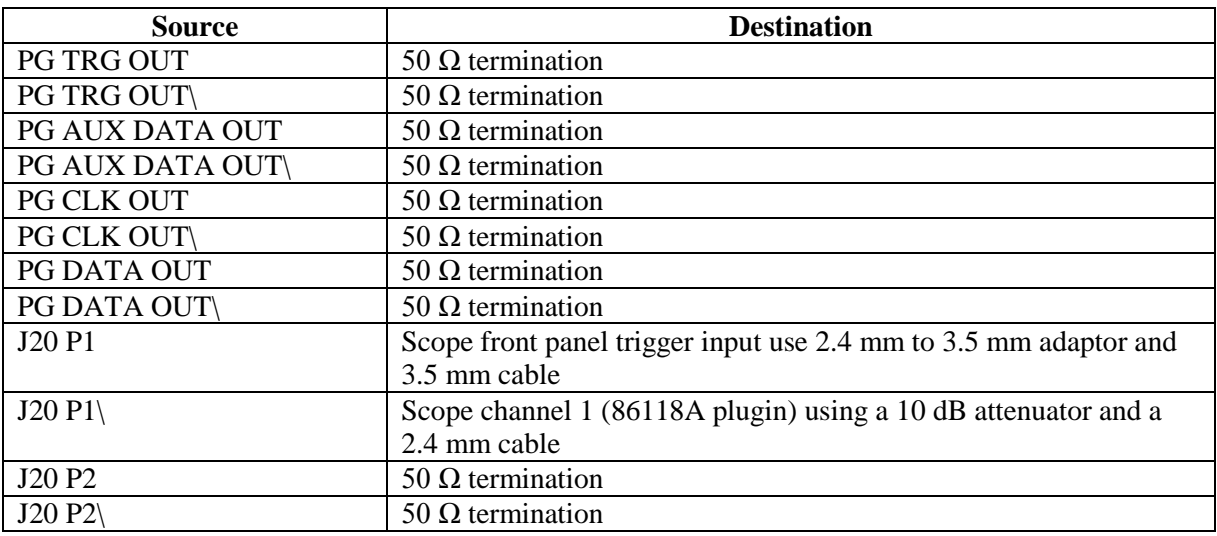

#### **High Level Description**

This measurement verifies the J20 plug-in (ISI) Sinusoidal Interference Amplitude Accuracy.

ISI and sinusoidal interference are enabled via the N4903X software. For a number of frequency points (Sinusoidal Interference Frequency) an amplitude range is swept.

The frequency points and the expected amplitude are set via the N4903X GUI. The scope measures the signal amplitude. The deviation has to be below a certain threshold, where

Deviation = Expected Amplitude – Measured Amplitude

The allowed deviation is a function of the amplitude and is listed in the table below.

#### **Detailed Description**

- 1. Start N4903X (BERT) and 86100C (Scope)
- 2. Establish cable connections as described in the table above ("Normal" Signal Path)
- 3. Set the N4903X to factory default settings by selecting "Preset Instrument State":

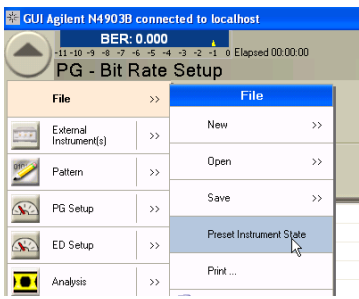

4. Switch on the J20 (Interference Channel, ISI channel):

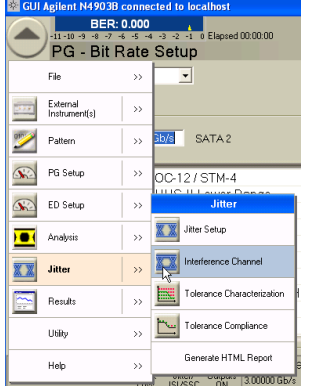

Click on "Enable" and select the mode to be "Common". Make sure the ISI Trace is disabled and set to "No 1 (9")":

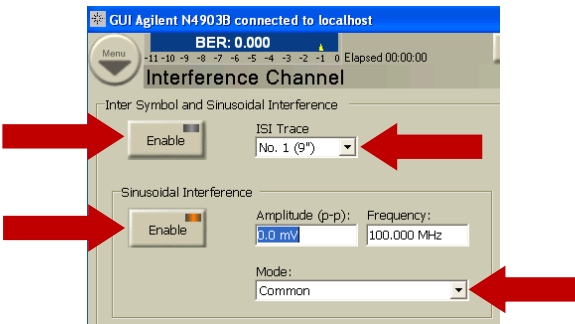

5. Set Sinusoidal Interference Amplitude and Frequency according to the table below:

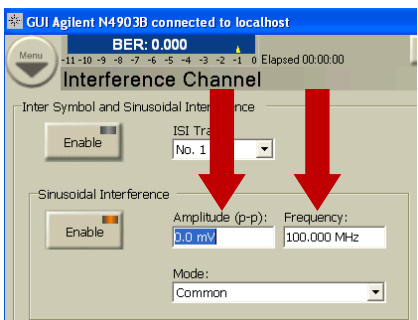

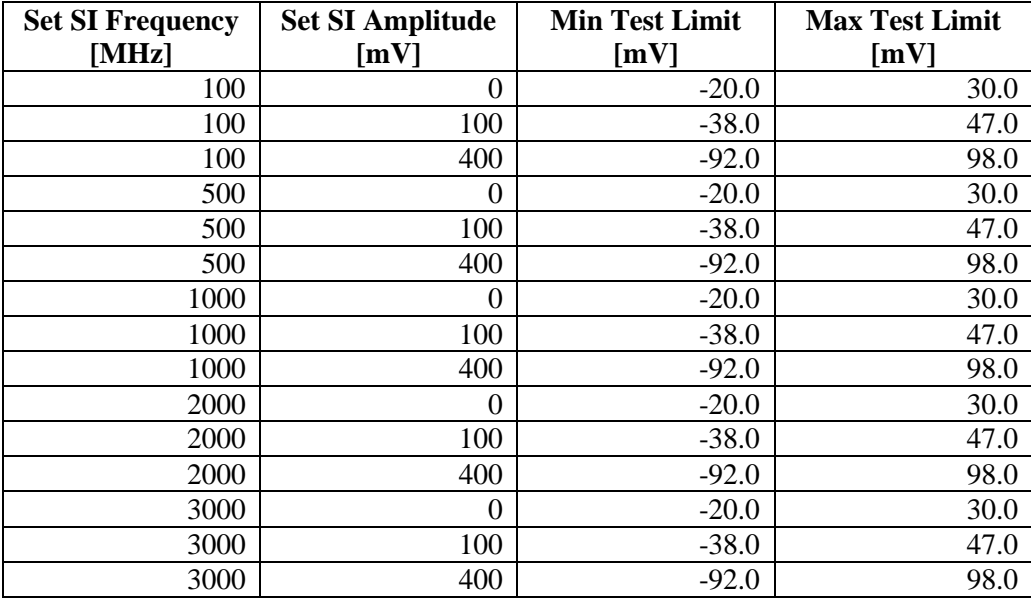

- **6.** Setup the scope to measure the amplitude:
	- a. Reset Scope to factory defaults
	- b. Set channel attenuation to 10 dB
	- c. Set averaging number to 10
	- d. Set trigger bandwidth
	- e. Set trigger attenuation value
	- f. Set measurement window
	- g. Set auto scale
	- h. Measure peak-to-peak amplitude
- **7.** Record the measured amplitude value in the following table:

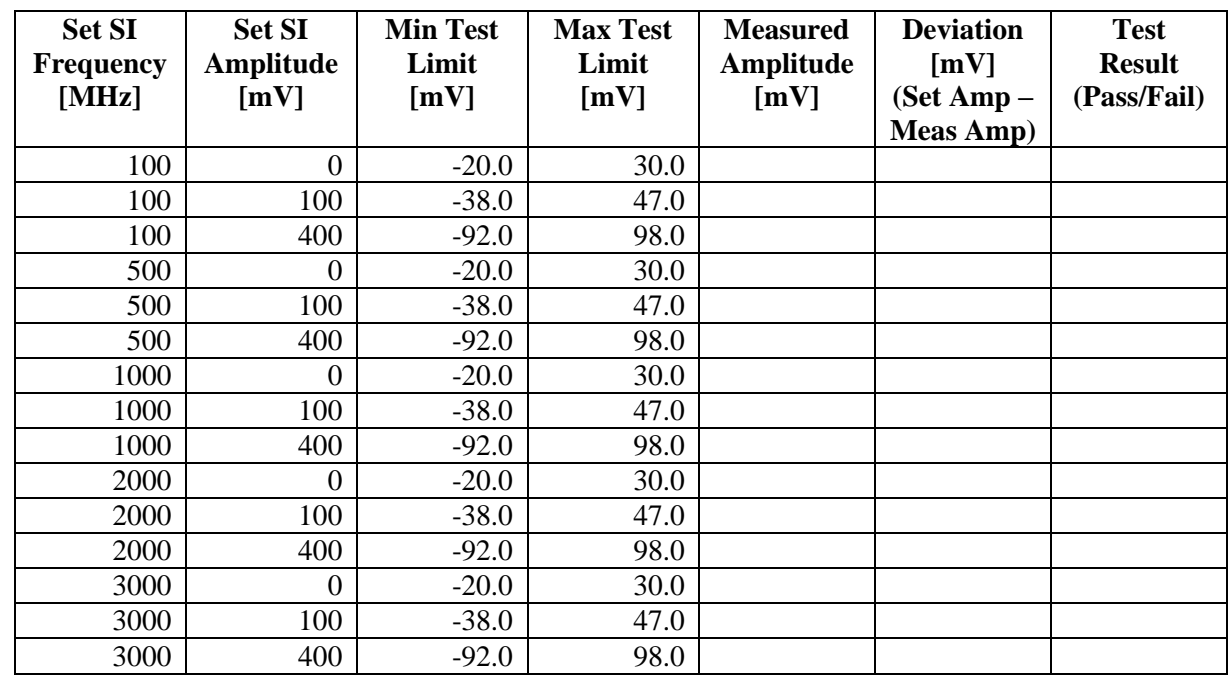

8. Do the above measurement for all frequency and amplitude points. Once you are done with the "normal" signal path, change the connections according to the table above ("Complement" Signal Path).

**9.** Record the measured amplitude value in the following table:

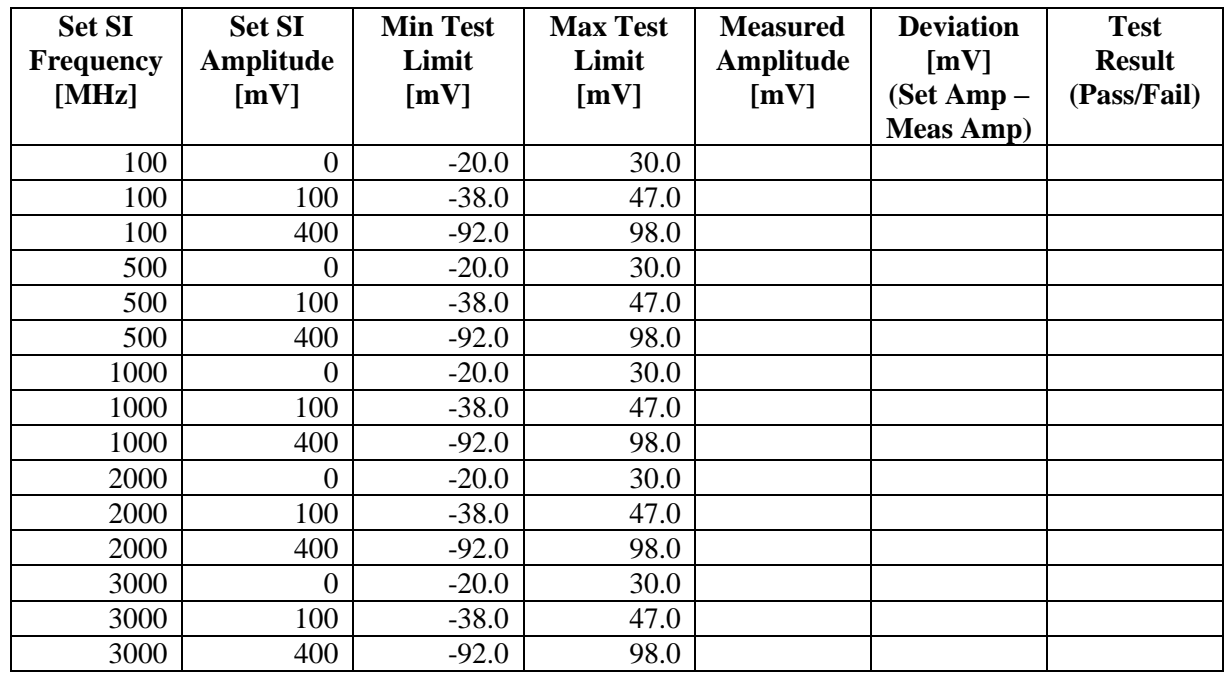

10. If all points have passed for both the "normal" and "complement" signal paths, the new J20 module is working properly. The replaced (defective) J20 module should be returned to the factory for refurbishment.

### **Update the Asset Serial Numbers in Siebel**

Since the customer now has a new J20 module and their old module is being sent to the factory for refurbishment, the records should be updated to reflect this change. Instructions for making this change can be found at the link below:

[http://cosssuwebw01.cos.agilent.com/SSU\\_AM\\_DOCS/24BR/Instrument%20Exchange%20Guide%2](http://cosssuwebw01.cos.agilent.com/SSU_AM_DOCS/24BR/Instrument%20Exchange%20Guide%20%20Work%20Instruction%20Rev%201.doc) [0%20Work%20Instruction%20Rev%201.doc](http://cosssuwebw01.cos.agilent.com/SSU_AM_DOCS/24BR/Instrument%20Exchange%20Guide%20%20Work%20Instruction%20Rev%201.doc)

A Siebel login and proper access level are required to make this change. Instructions for requesting Siebel access can be found at the link below:

[http://cosssuwebw01.cos.agilent.com/SSU\\_AM\\_DOCS/Request%20Access%20to%20Siebel%20%20](http://cosssuwebw01.cos.agilent.com/SSU_AM_DOCS/Request%20Access%20to%20Siebel%20%20Work%20Instruction%20Rev%201.doc) [Work%20Instruction%20Rev%201.doc](http://cosssuwebw01.cos.agilent.com/SSU_AM_DOCS/Request%20Access%20to%20Siebel%20%20Work%20Instruction%20Rev%201.doc)

#### **Revision History:**

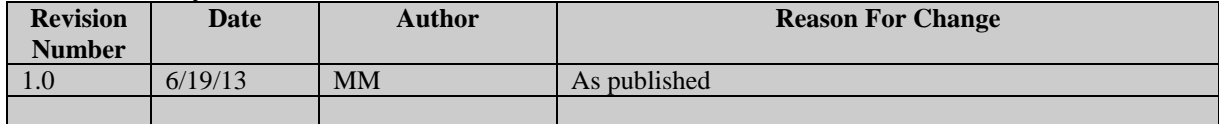